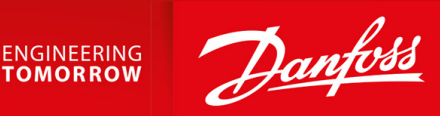

# **Danfoss DriveManager Plug-in for TwinCAT**

VLT® AutomationDrive FC 301/FC 302, VLT® Decentral Drive FCD 302

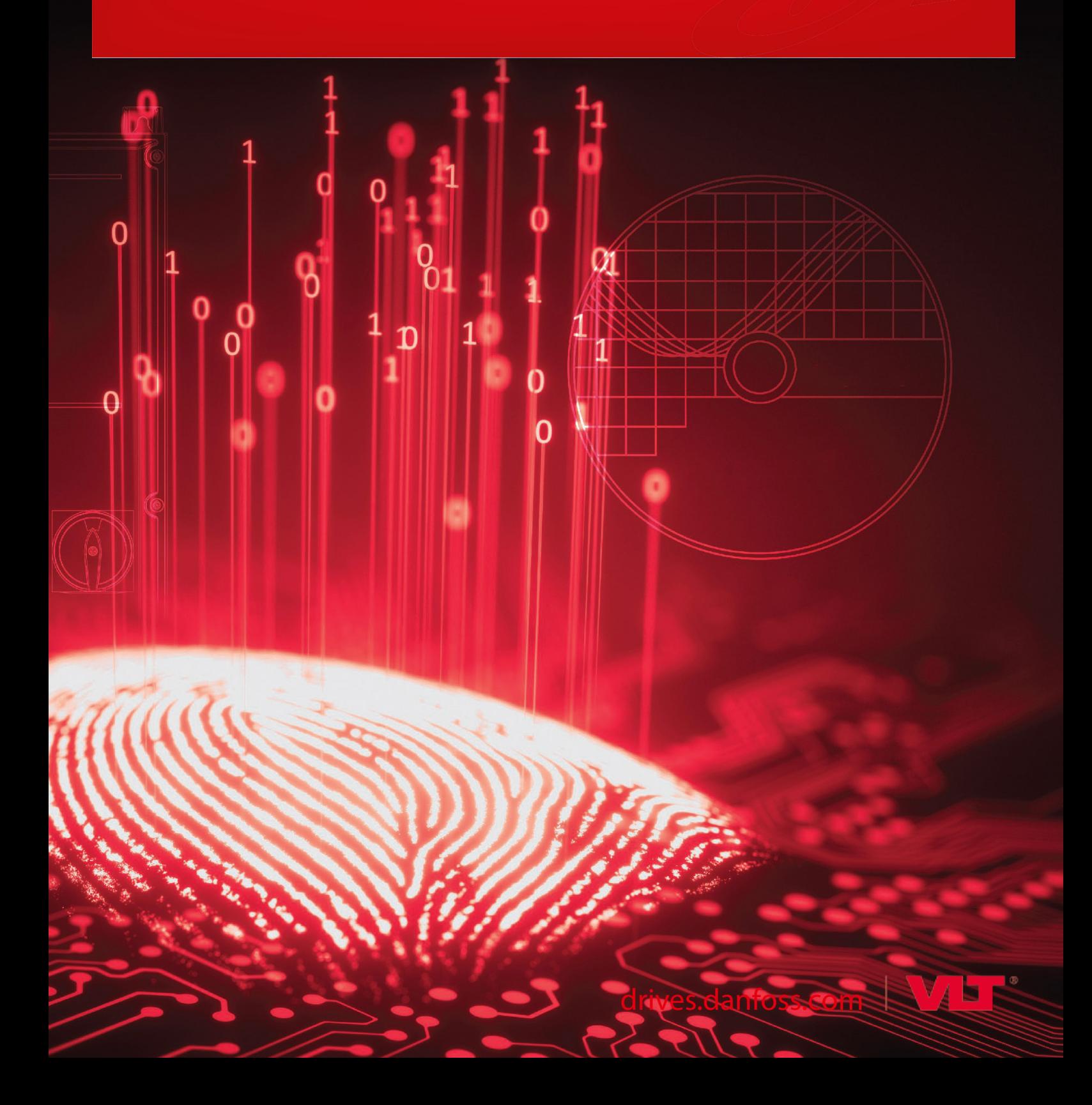

Danfoss

**Contents**

# **Contents**

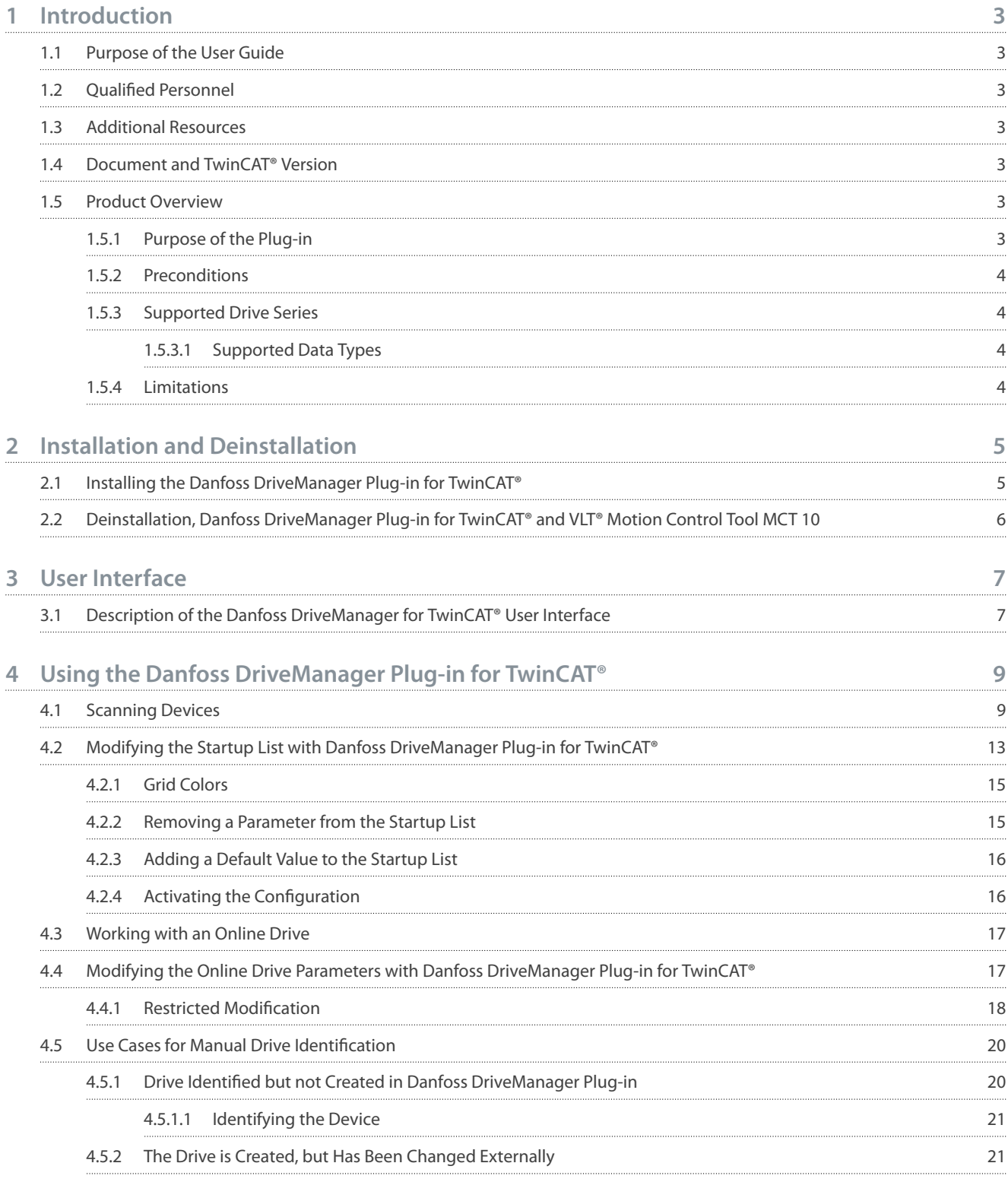

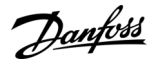

# <span id="page-2-0"></span>**1 Introduction**

# 1.1 Purpose of the User Guide

This User Guide provides:

- Step-by-step instructions on how to install the Danfoss DriveManager Plug-in for TwinCAT®.
- Description of the Danfoss DriveManager user interface.
- Use case examples of working with the Danfoss DriveManager.

The user guide is intended for use by qualified personnel.

VLT® is a registered trademark for Danfoss A/S.

TwinCAT® is a registered trademark of Beckhoff Automation GmbH. Other designations used in this publication may be trademarks whose use by 3<sup>rd</sup> parties for their own purposes could violate the rights of the owners.

# 1.2 Oualified Personnel

Correct and reliable transport, storage, installation, operation, and maintenance are required for the trouble-free and safe operation of the drive. Only qualified personnel are allowed to install and operate this equipment.

Qualified personnel are defined as trained staff, who are authorized to install, commission, and maintain equipment, systems, and circuits in accordance with pertinent laws and regulations. Also, the qualified personnel must be familiar with the instructions and safety measures described in this manual.

### 1.3 Additional Resources

Resources available for the TwinCAT® software and for the drives in which the software can be installed:

- The Operating Guide of the relevant drive provides the necessary information for getting the drive up and running.
- The Design Guide of the relevant drive provides detailed information about capabilities and functionality to design motor control systems.
- The Programming Guide of the relevant drive provides greater detail on working with parameters.
- The Function Blocks with TwinCAT® User Guide provides instructions on how to integrate a Danfoss drive into a Beckhoff Twin-CAT® 3 system.

# 1.4 Document and TwinCAT® Version

This User Guide is regularly reviewed and updated. All suggestions for improvement are welcome.

The original language of this manual is English.

**N O T I C E**

This manual contains images from previous versions. The purpose of these images is merely showing and understanding how to use the software.

#### **Table 1: Document and TwinCAT® Version**

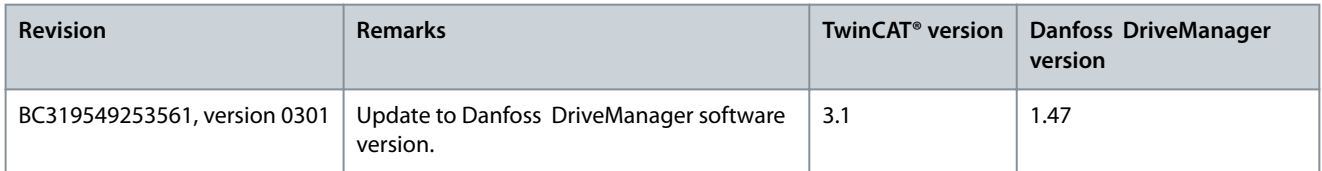

# 1.5 Product Overview

### 1.5.1 Purpose of the Plug-in

The Danfoss Drive Manager Plug-in for TwinCAT simplifies the complete commissioning of Danfoss drives without using VLT® Motion Control Tool MCT 10.

Danfoss

# **Introduction**

### <span id="page-3-0"></span>**User Guide**

# 1.5.2 Preconditions

- Operating system: Windows 7 or later.
- TwinCAT 3.1 must be installed in the default folder C:\TwinCAT.

**N O T I C E**

It is not necessary to install Danfoss ESI files separately as they are installed with the plug-in.

# 1.5.3 Supported Drive Series

The Danfoss DriveManager Plug-in for TwinCAT® supports the following drive series:

- VLT® AutomationDrive FC 301
- VLT® AutomationDrive FC 302
- VLT® Decentral Drive FCD 302

# 1.5.3.1 Supported Data Types

The Danfoss DriveManager plug-in for TwinCAT® supports the following data types:

- INTEGER8
- INTEGER16
- INTEGER32
- UNSIGNED8
- UNSIGNED16
- UNSIGNED32
- VISIBLE\_STRING
- 4 byte BYTE\_STRING
- NORMAL\_VALUE\_N2
- BIT\_SEQUENCE
- TIME\_DIFFERENCE\_WITH\_DATE\_INDICATION
- TIME\_DIFFERENCE\_WITHOUT\_DATE\_INDICATION

### 1.5.4 Limitations

The limitations listed apply to Danfoss DriveManager Plug-in for TwinCAT® version 1.47. The plug-in does not support the following:

- Certain drive-specific data types:
	- TIMEOFDAY
	- TIMEOFDAY\_WITHOUT\_DATE
- Parameters in parameter group 19-\*\* User-defined Parameters.
- Running automatic motor adaptation (AMA).
- Parameters in parameter group 12-2\* Process Data.
- Configuring more than 1 out of 4 drive setups at a time via the plug-in.

Danfoss

# <span id="page-4-0"></span>**2 Installation and Deinstallation**

# 2.1 Installing the Danfoss DriveManager Plug-in for TwinCAT®

Follow the on-screen instructions for installing the plug-in.

#### **Procedure**

1. Double-click the Danfoss DriveManager Plugin for TwinCAT file to start the Installshield Wizard.

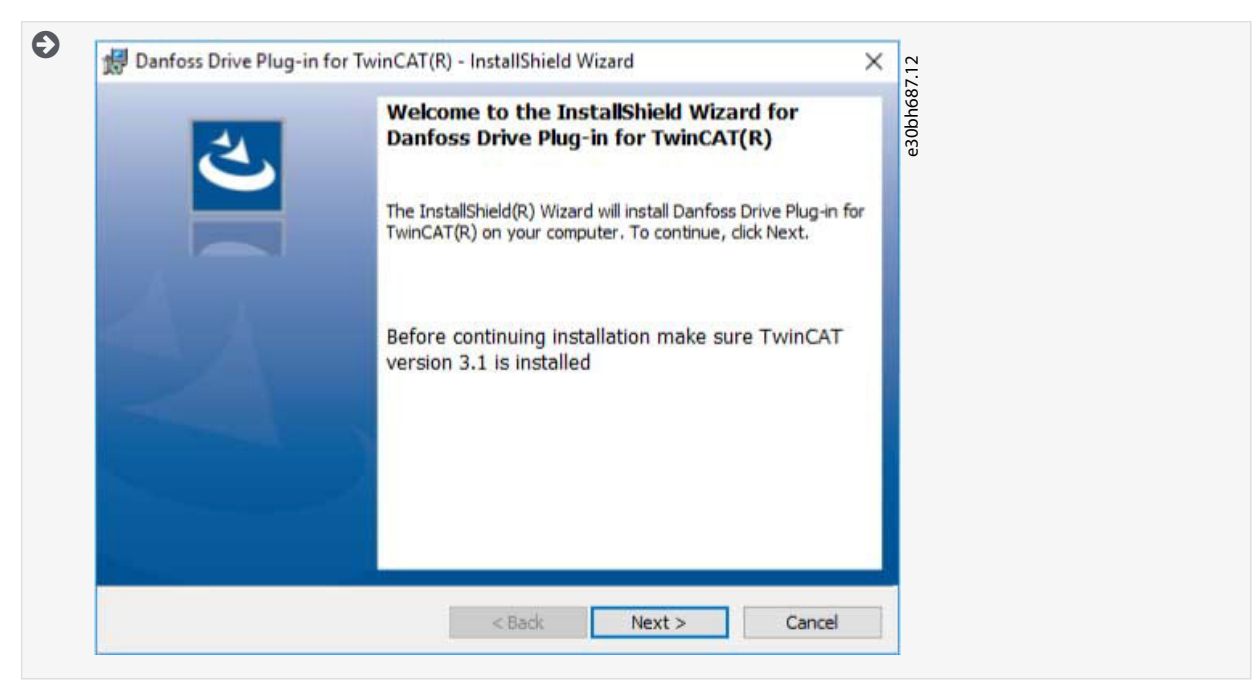

**2.** Click Next.

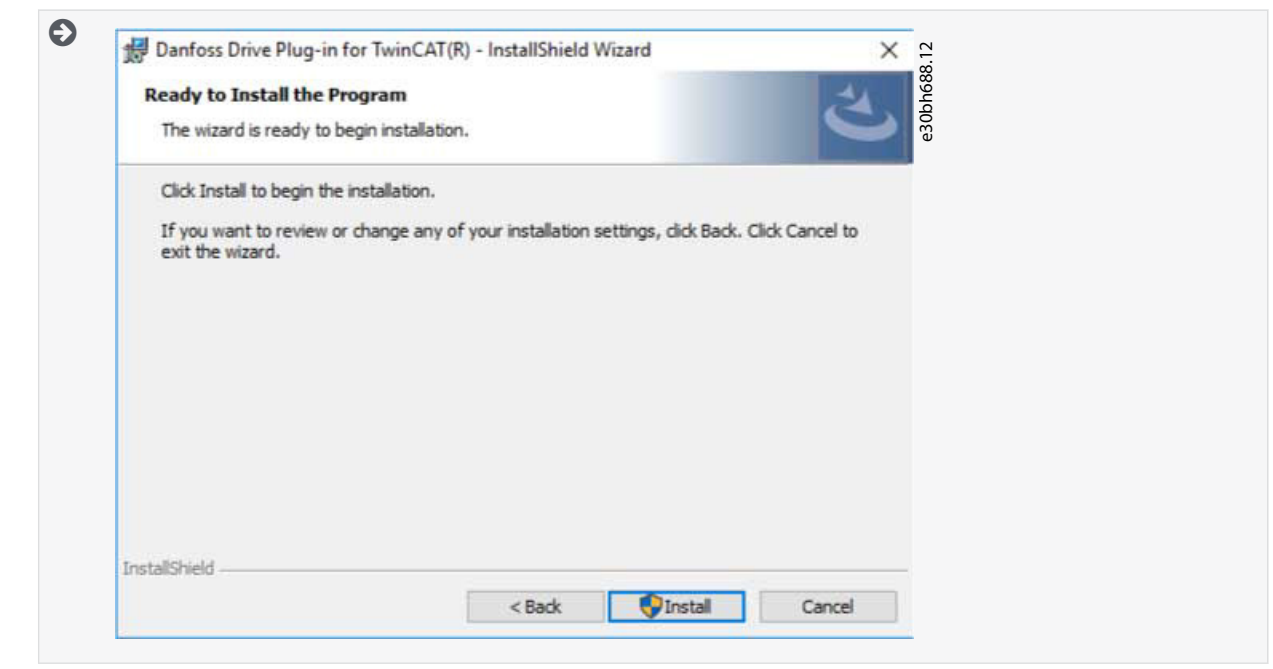

**3.** Click Install.

Danfoss

<span id="page-5-0"></span>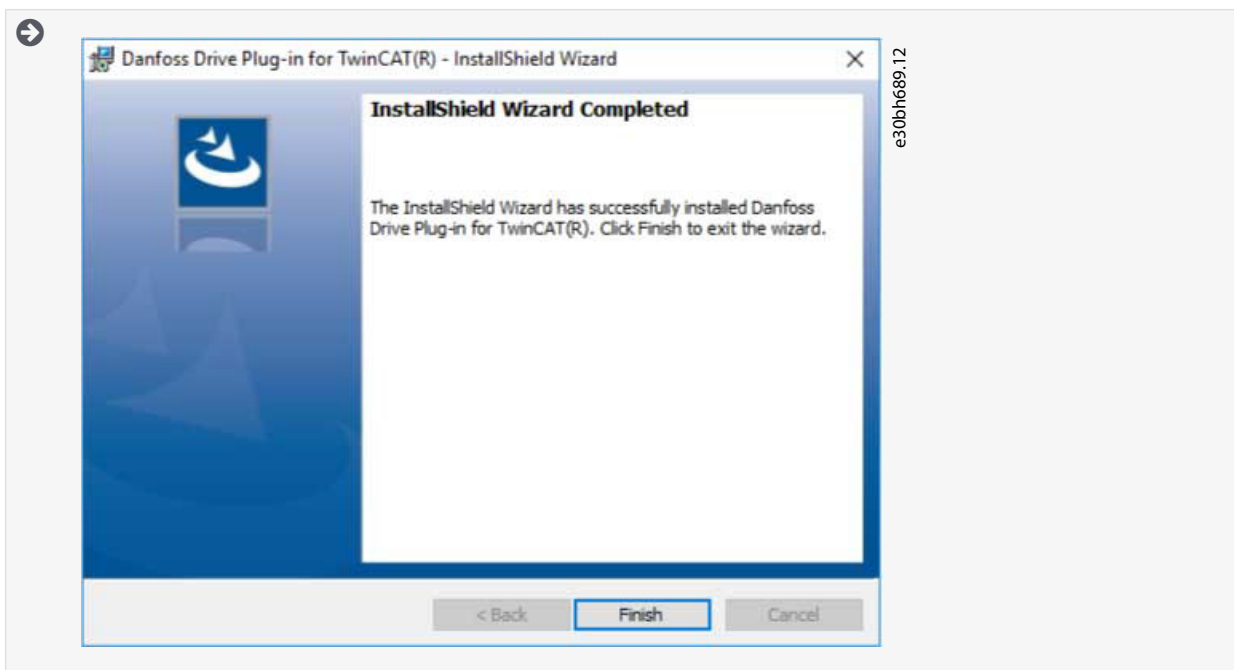

**4.** Click Finish.

2.2 Deinstallation, Danfoss DriveManager Plug-in for TwinCAT® and VLT® Motion Control Tool MCT 10

If both the Danfoss DriveManager Plug-in for TwinCAT® and the VLT® Motion Control Tool MCT 10 are installed, they share a database.

Uninstalling either program affects the operation of the other.

After uninstalling 1 of the programs, reinstall the other to continue normal operation.

# <span id="page-6-0"></span>**3 User Interface**

# 3.1 Description of the Danfoss DriveManager for TwinCAT® User Interface

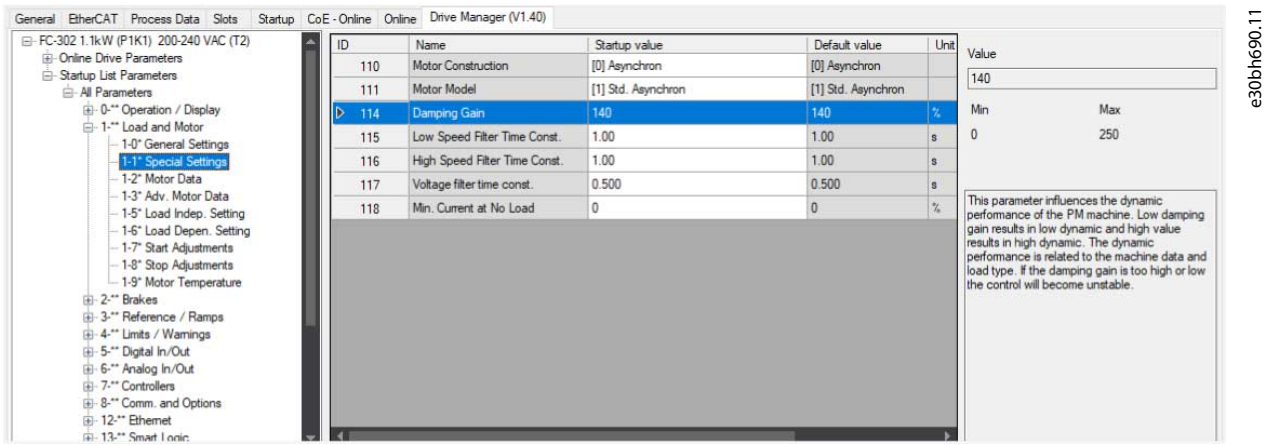

#### The interface is split into 3 views:

- The left view contains parameter groups and subgroups.
- The middle view contains the following parameter information:
	- ID (parameter number)
	- Name
	- Value
	- Default value
	- Unit
	- Data type
	- Index - start-up list index
- The right view contains parameter values, its minimum and maximum values, and the description.

Parameter values are modified via the Edit Parameter dialog, which can be called through a mouse double-click, or by pressing either the spacebar or the Enter key.

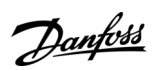

**User Interface**

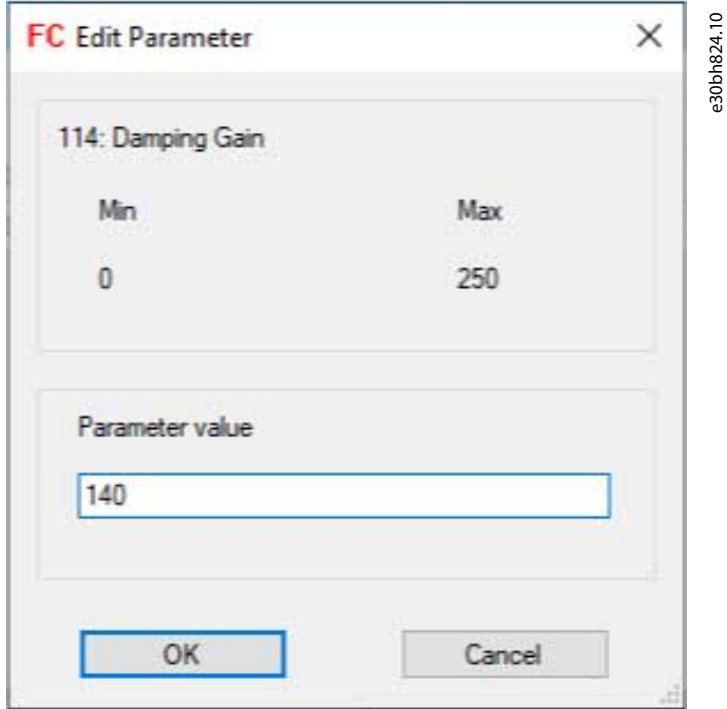

**Illustration 1: Edit Parameter Dialog**

# <span id="page-8-0"></span>**4 Using the Danfoss DriveManager Plug-in for TwinCAT®**

### 4.1 Scanning Devices

This procedure is a use case for scanning devices.

Ensure that the hardware setup is correct.

#### **Procedure**

- **1.** Open TwinCAT®.
- **2.** Create a new TwinCAT project.

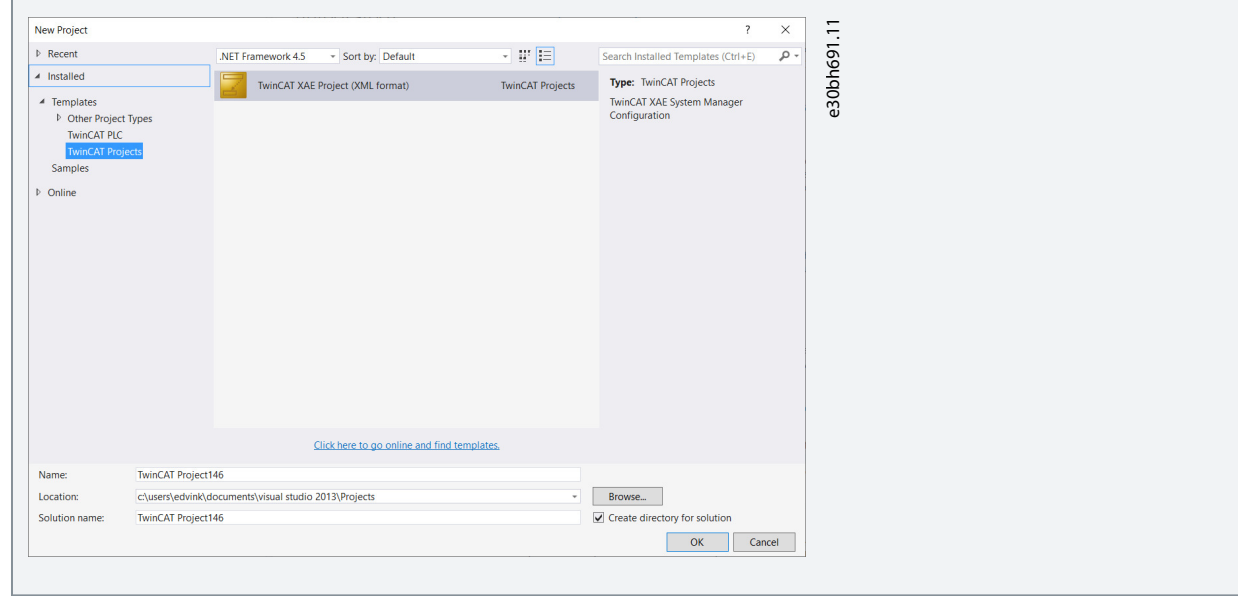

- **3.** On the TwinCAT Project tab in the middle view, click Choose Target.
- **4.** Select the target system and click OK.

 $\overline{r}$   $\overline{r}$   $\overline{q}$ 

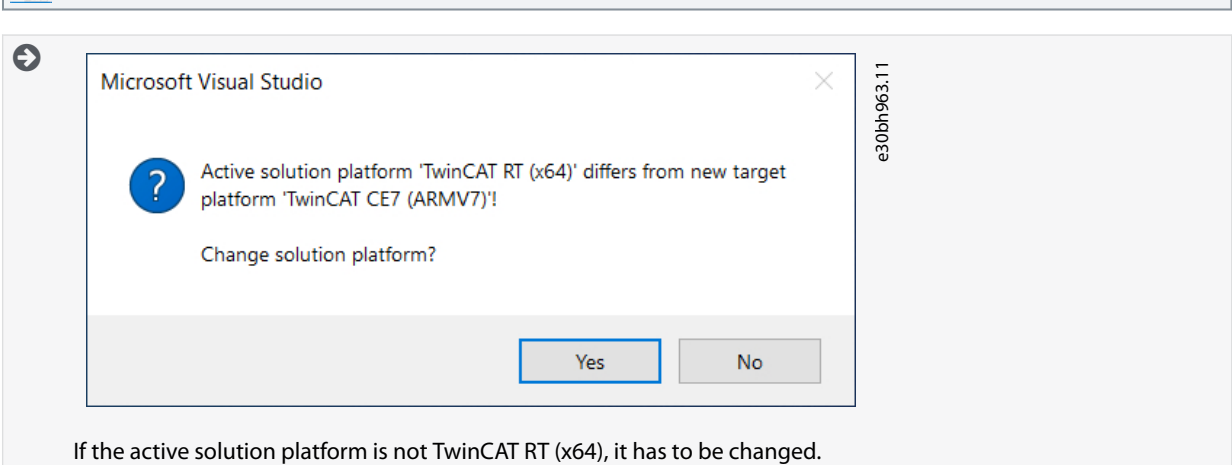

- **5.** Click Yes to change the solution platform.
- **6.** Select the tab TwinCAT.
- 7. Select Reset TwinCAT (Config Mode).

Danfoss

**Using the Danfoss DriveManager**

**Plug-in for TwinCAT®**

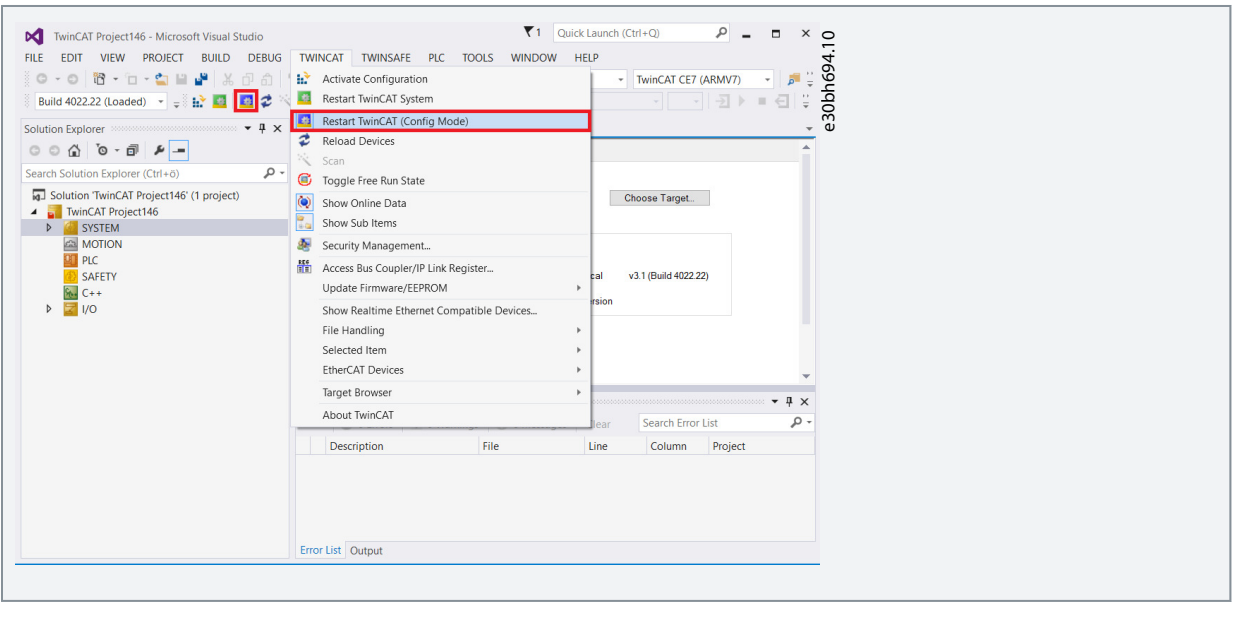

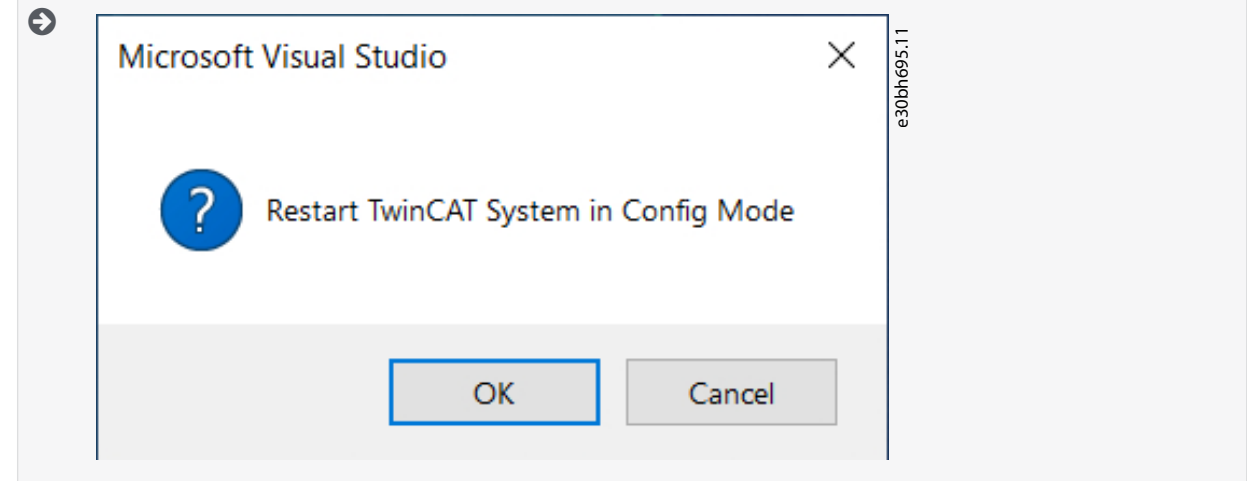

**8.** Click OK.

**9.** In the Solution Explorer window, right-click Devices and select Scan.

**Using the Danfoss DriveManager Plug-in for TwinCAT®**

Danfoss

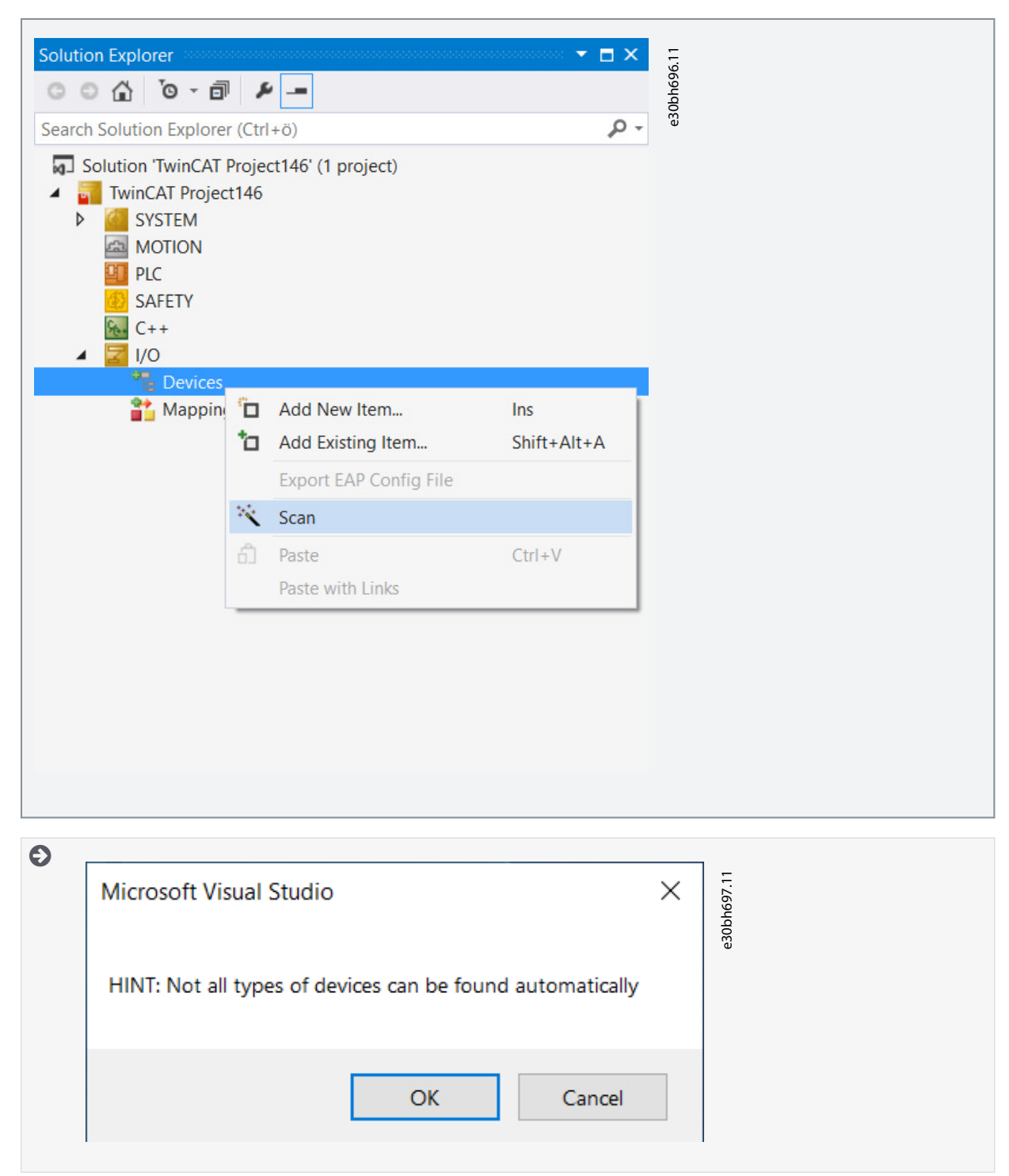

**10.** Click OK.

**Plug-in for TwinCAT®**

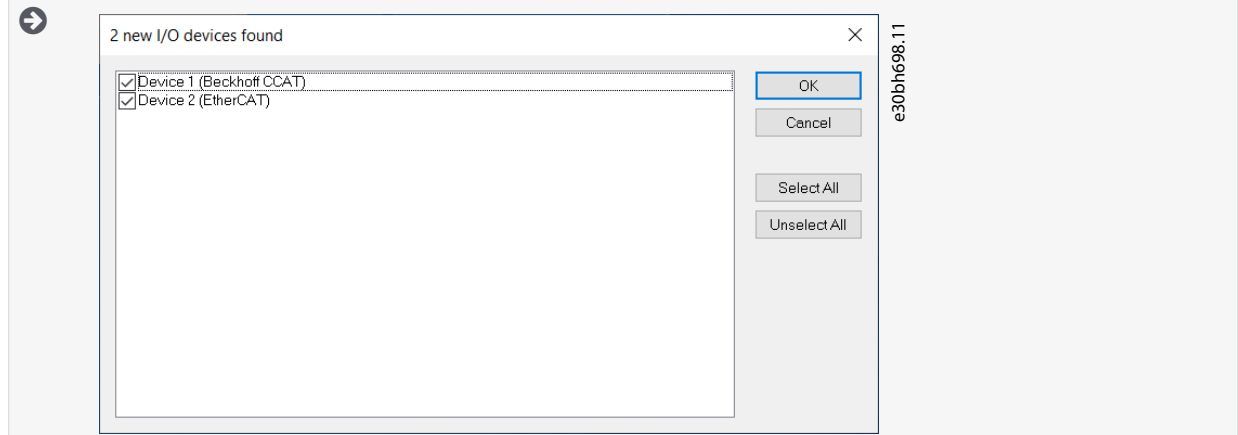

#### **11.** Click OK.

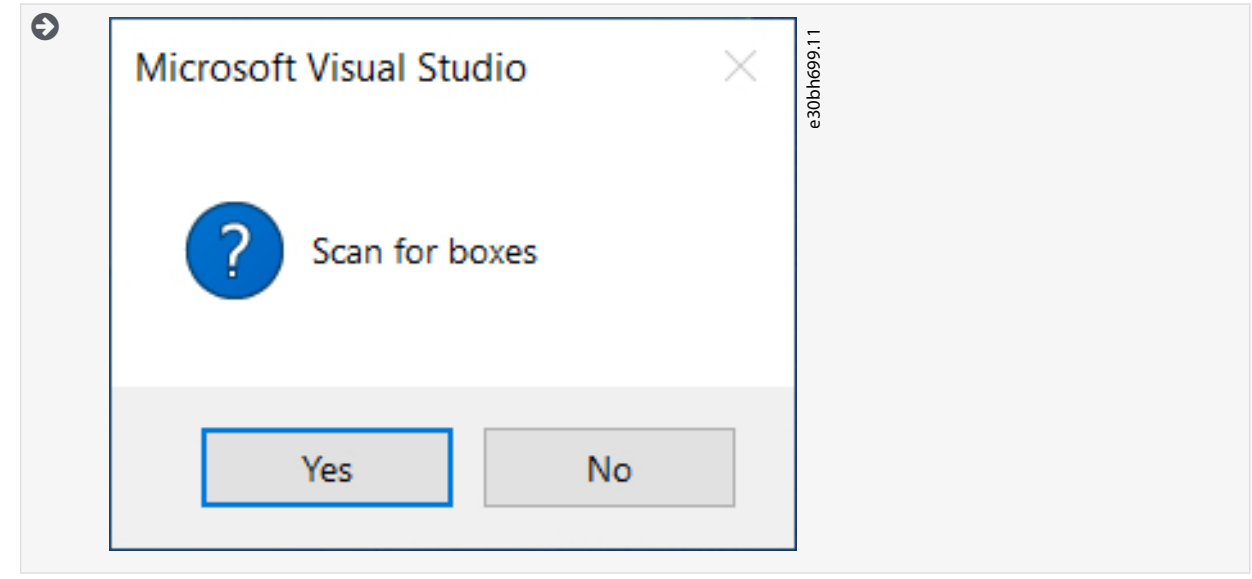

#### **12.** Click Yes.

If the network was set up correctly, all drives are found and identified, and the Danfoss DriveManager Plug-in for TwinCAT® is ready to be used.

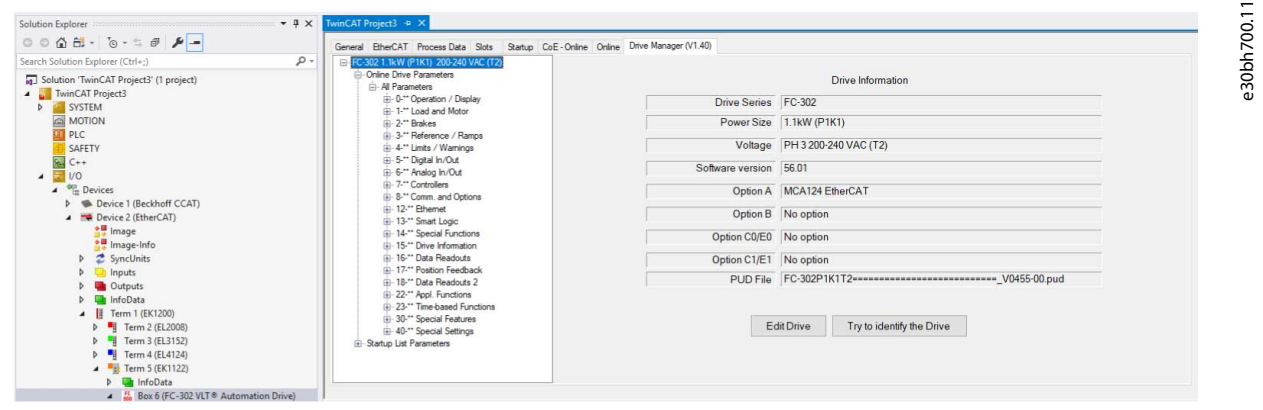

# **N O T I C E**

If the drive software version is not supported (for example, if it is a new software version), the project drive can be created manually.

<span id="page-12-0"></span>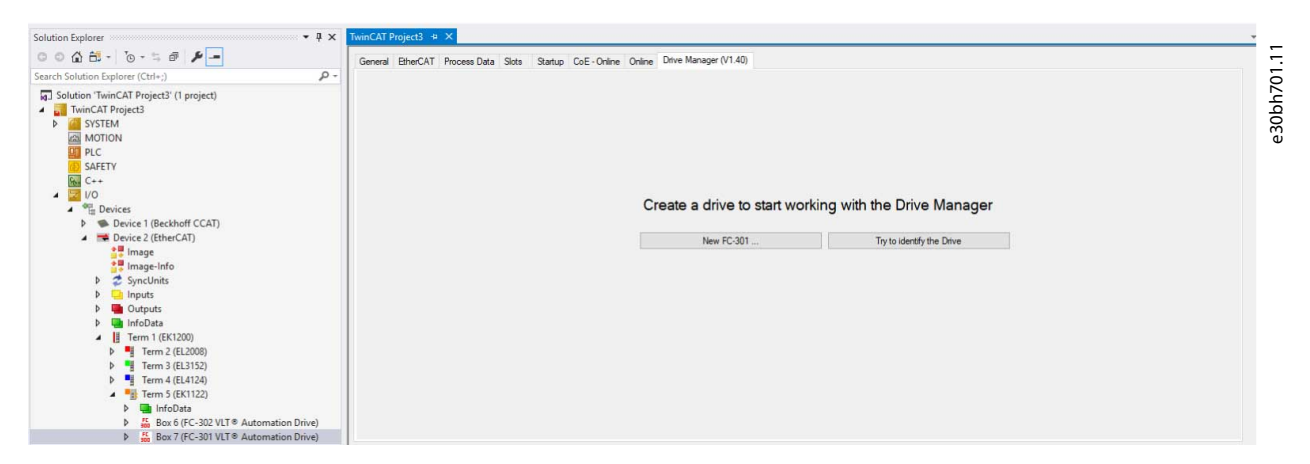

If the software version is not supported, contact Danfoss help desk to find the most compatible software version from the list of supported firmware, or to receive software support.

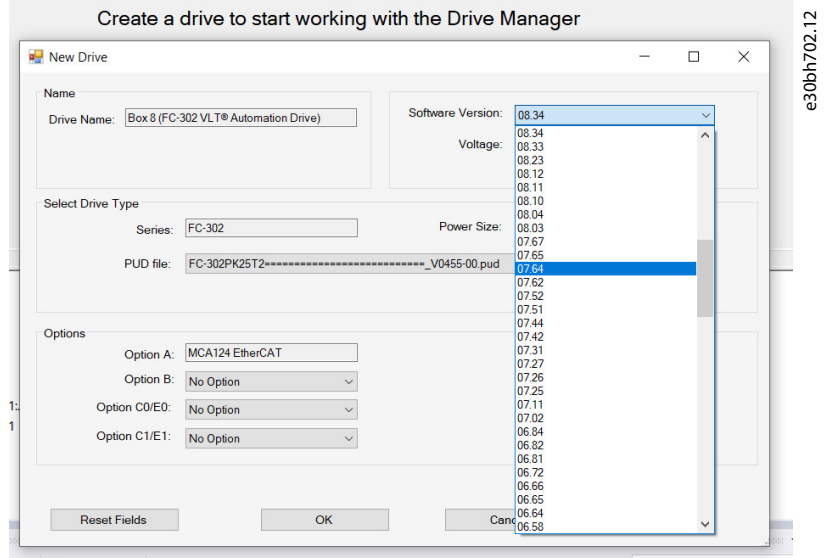

# 4.2 Modifying the Startup List with Danfoss DriveManager Plug-in for TwinCAT®

The startup list may already contain values that were configured by the system manager based on the ESI specifications. More application-specific entries can be created.

To edit the start-up list parameters, use either the Startup tab or the Drive Manager tab.

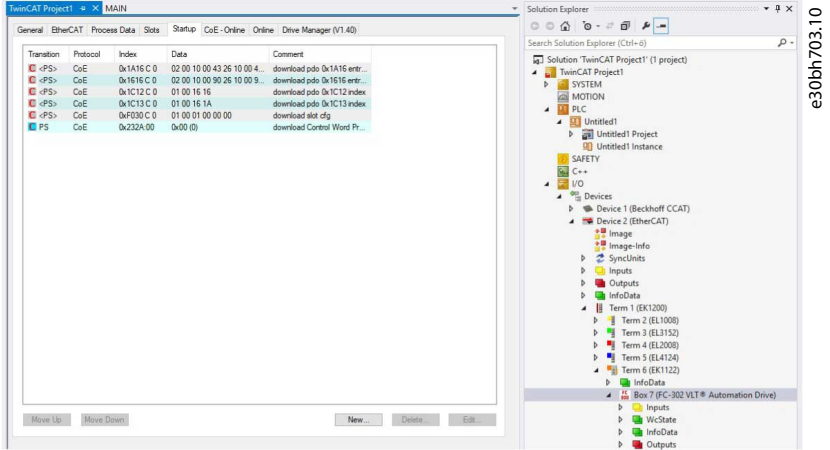

 $\vert$  =

# **User Guide**

The Danfoss DriveManager Plug-in makes easy to work with parameters. The parameters are easily found, selections can be made from dropdown lists, and values can be entered directly.

#### **Example**

Example of selecting an option in a parameter via the Danfoss DriveManager:

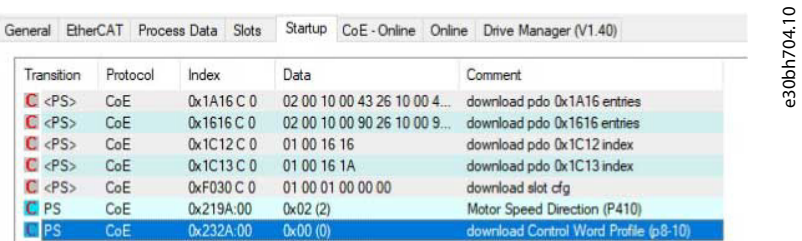

#### **Illustration 2: Parameter Selected in Startup List**

E - Online Online Drive Manager (V1.40)

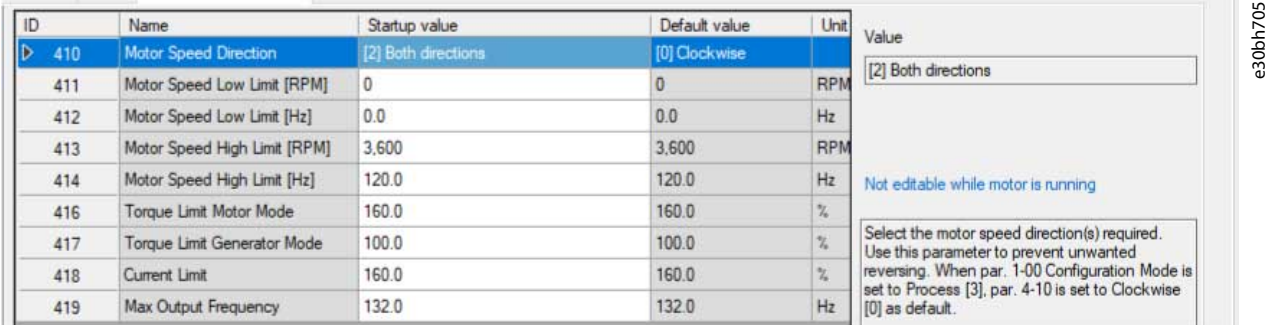

**Illustration 3: Option Selected for Parameter in Danfoss DriveManager**

#### **Example**

Example of setting a value for a parameter via the Danfoss DriveManager:

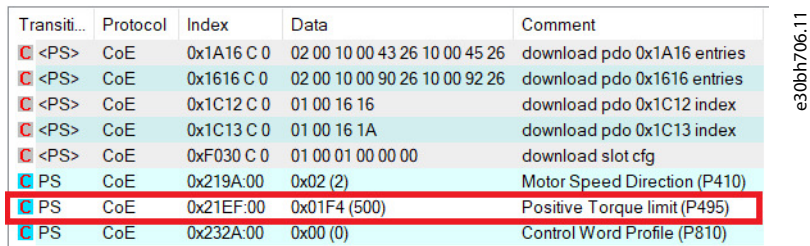

#### **Illustration 4: Parameter Selected in Startup List**

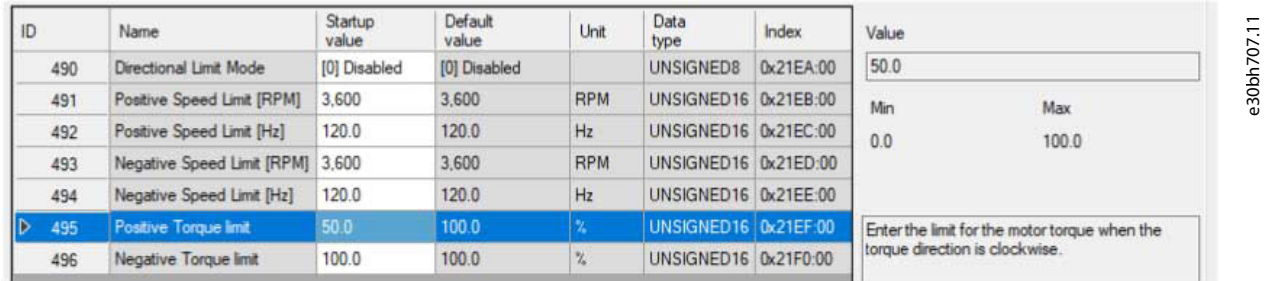

**Illustration 5: Parameter Value Added in DriveManager**

# <span id="page-14-0"></span>4.2.1 Grid Colors

In the DriveManager view, the values of the parameters are color-coded depending on whether they are default or non-default values, or if they have been added to the startup list with or without a default value.

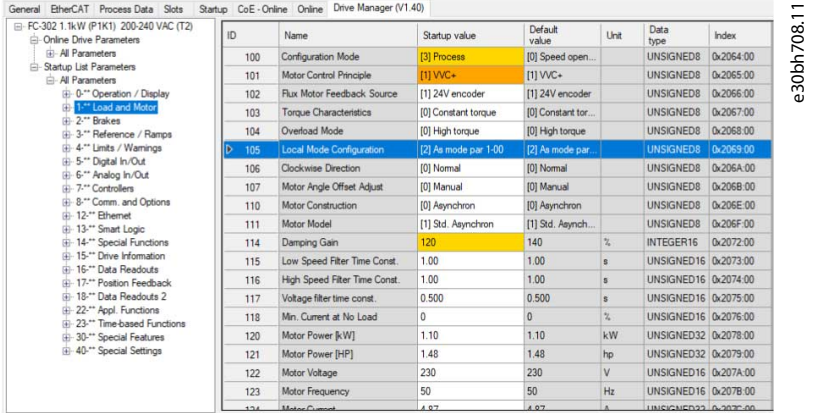

#### **Illustration 6: Example of Color-coded Values in the DriveManager View**

#### **Table 2: Grid Color Legend**

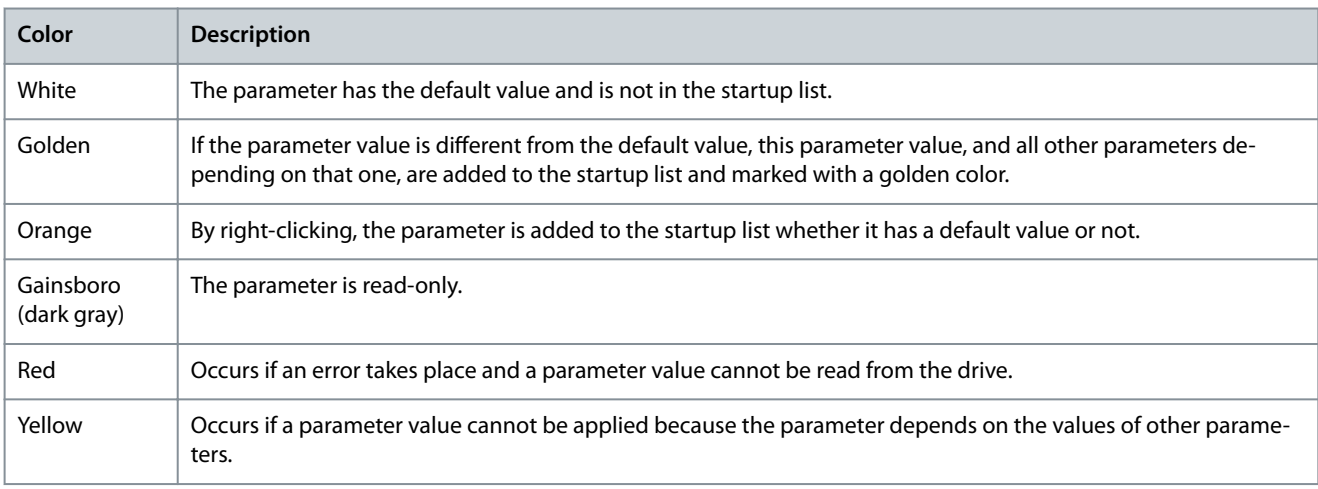

# 4.2.2 Removing a Parameter from the Startup List

When removing a parameter, the context menu depends on whether the parameter value is default or not. If the parameter value is not default, the parameter is reset to default before it is removed from the startup list.

#### **Procedure**

- **1.** Right-click the parameter to be removed from the startup list.
- **2.** Click the context menu.

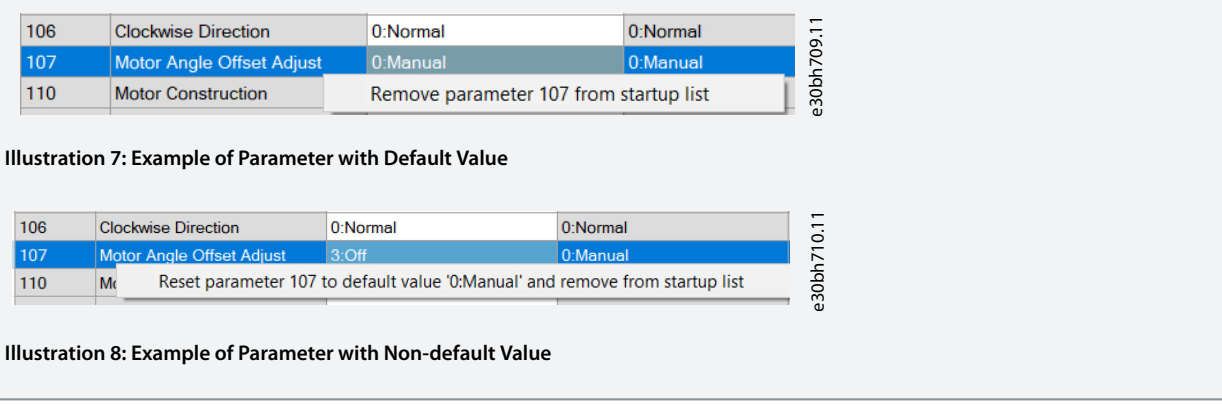

<u>Danfoss</u>

# <span id="page-15-0"></span>4.2.3 Adding a Default Value to the Startup List

To initialize drives, the parameters must have default values.

# **Procedure**

**1.** Right-click the parameter to be added to the startup list.

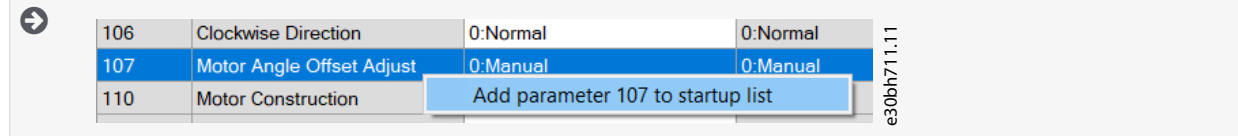

**2.** Select the parameter appearing in the context menu.

# 4.2.4 Activating the Configuration

To apply the startup list to the PLC, activate the configuration as described in this procedure.

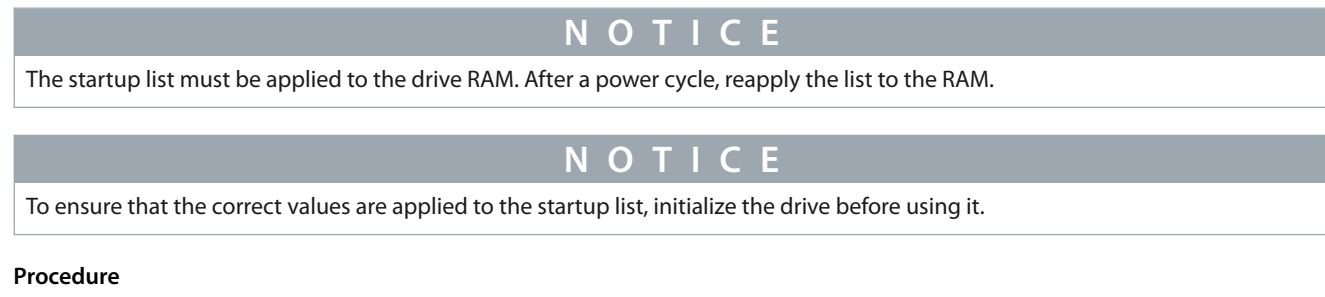

- **1.** Select the TwinCAT tab.
- 2. Select Activate Configuration.

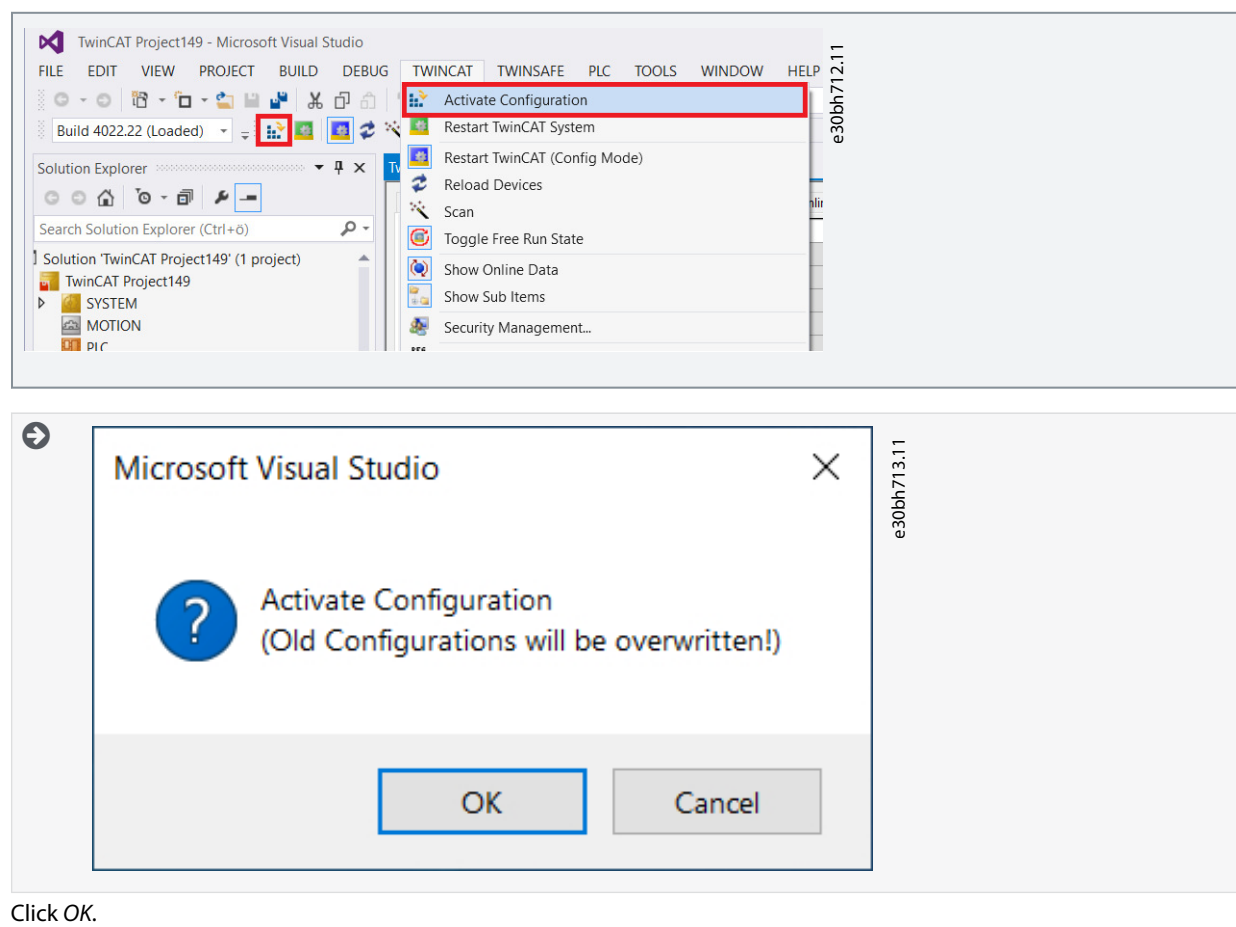

**3.**

<span id="page-16-0"></span>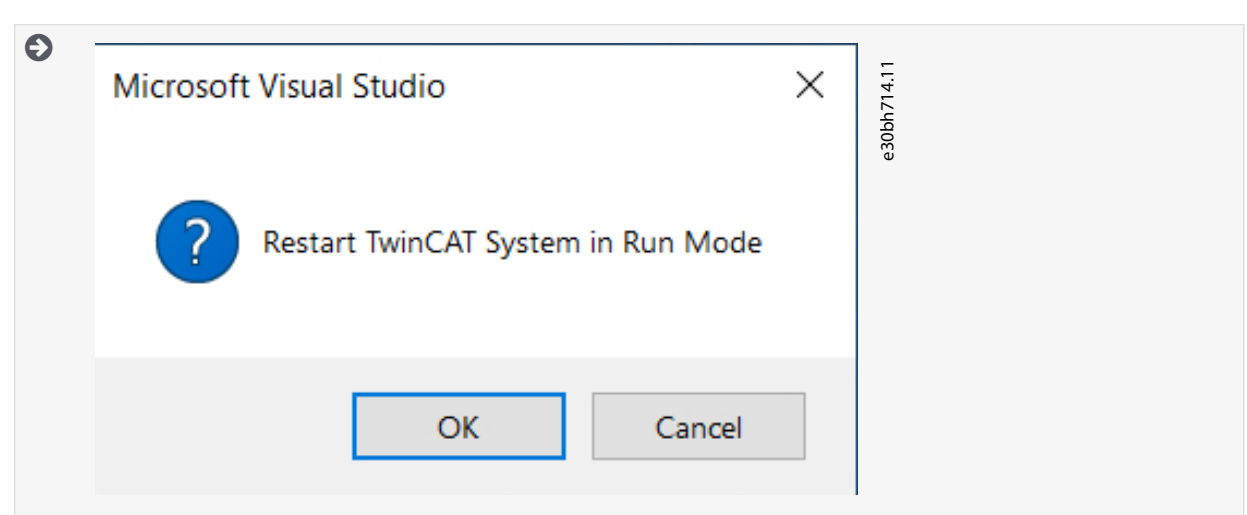

**4.** Click OK.

# 4.3 Working with an Online Drive

This procedure is a use case for working with online drives.

Ensure that the proper hardware setup is in place.

#### **Procedure**

- **1.** Scan for devices (see [4.1 Scanning Devices\)](#page-8-0).
- **2.** Select the scanned device and go to the DriveManager tab.
- **3.** Select a parameter group under Online Drive Parameters.

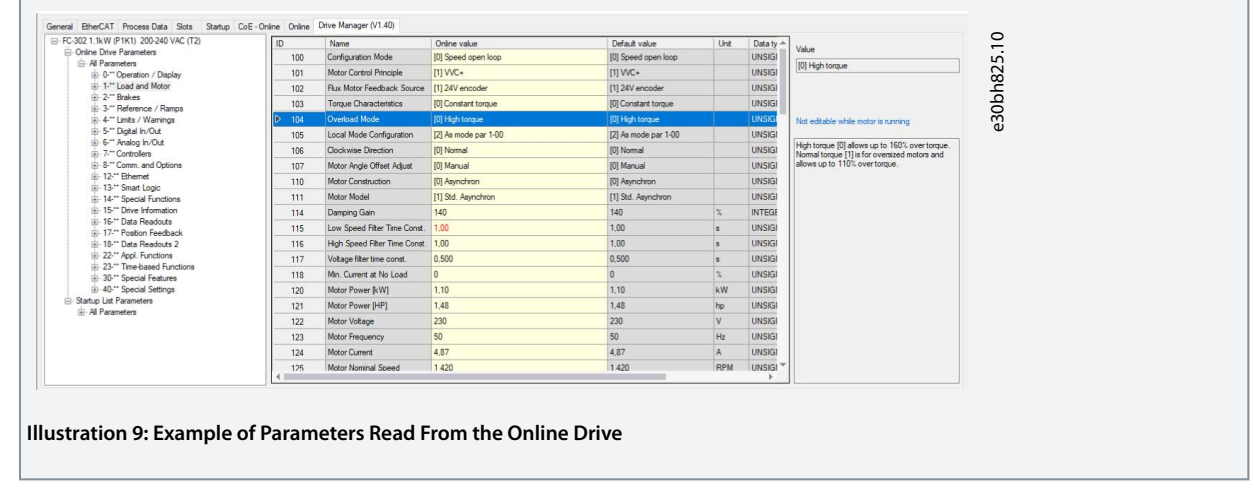

# 4.4 Modifying the Online Drive Parameters with Danfoss DriveManager Plug-in for TwinCAT®

Parameters under Online Drive Parameters allow interaction with an online drive in a more convenient way so that the parameters in the parameter grid show the actual values read from the drive. Parameter values of an online drive can be edited in the same way as the parameters under Startup List Parameters.

<span id="page-17-0"></span>

| E-FC-302 1.1kW (P1K1) 200-240 VAC (T2)                                                                                                    | ID                | <b>Name</b>                                         | Online value<br>101 Speed open loop |                    | Default value       | Unit<br><b>UNSIGI</b><br><b>UNSIGI</b> | Data ty -                      | Value<br>101 High torque                                                                        |
|----------------------------------------------------------------------------------------------------|-------------------|-----------------------------------------------------|-------------------------------------|--------------------|---------------------|----------------------------------------|--------------------------------|-------------------------------------------------------------------------------------------------|
| <b>E</b> -Online Drive Parameters<br>All Parameters                                                                                                    | 100               | Configuration Mode                                  |                                     |                    | [0] Speed open loop |                                        |                                |                                                                                                 |
| iii- 0-** Operation / Display                                                                                                    | 101               | Motor Control Principle                             | $III$ VVC+                          | $III$ WC+          |                     |                                        |                                |                                                                                                 |
| iii - 1-** Load and Motor                                                                                                    | 102               | Flux Motor Feedback Source                          | 111 24V encoder                     |                    | [1] 24V encoder     |                                        | <b>UNSIGI</b>                  |                                                                                                 |
| (a) 2.** Brakes<br>(ii) 3-** Reference / Ramos                                                                                                    | 103<br>104<br>105 | Torque Characteristics                              | <b>101 Constant tomam</b>           | IOI Constant tomus |                     | <b>UNSIGI</b>                          |                                |                                                                                                 |
| iii - 4-** Limits / Warnings<br>iii 5-" Digital In/Out                                                                                                    |                   | Overload Mode                                       | 101 High toro                       | FC Edit Parameter  | ×                   |                                        | <b>UNSIG</b>                   | Not editable while motor is running                                                             |
|                                                                                                    |                   | Local Mode Configuration                            | [2] As mode p                       |                    |                     |                                        | <b>UNSIGI</b>                  |                                                                                                 |
| iii 6-" Analog In/Out<br>(a) 7.** Controllers                                                                                                    | 106               | Clockwise Direction                                 | <b>101 Normal</b>                   | 104: Overload Mode |                     |                                        | <b>UNSIGI</b>                  | High torque [0] allows up to 160% over torque.<br>Normal torque [1] is for oversized motors and |
| iii-8-" Comm. and Ontions<br>(ii) 12-" Rhemet<br>iii-13-" Smart Logic<br>E-14-" Special Functions<br>(i) 15-** Drive Information<br>(i) 16-** Data Readouts | 107               | Motor Angle Offset Adjust                           | [0] Manual                          | [0] High torque    |                     |                                        | <b>UNSIGI</b>                  | allows up to 110% over torque.                                                                  |
|                                                                                                    | 110               | Motor Construction                                  | [0] Asynchron                       | [1] Normal torque  |                     |                                        | <b>UNSIGI</b>                  |                                                                                                 |
|                                                                                                    | 111               | Motor Model                                         | [1] Std. Asynd                      |                    |                     |                                        | <b>UNSIGI</b>                  |                                                                                                 |
|                                                                                                    | 114               | Damping Gain                                        | 140                                 |                    |                     |                                        | <b>INTEGE</b>                  |                                                                                                 |
|                                                                                                    | 115               | Low Speed Filter Time Const.                        | 1.00                                |                    |                     |                                        | <b>UNSIGI</b>                  |                                                                                                 |
| (i) 17-** Position Feedback<br>(ii) 18-** Data Readouts 2                                                                                                   | 116               | High Speed Filter Time Const. 1.00                  |                                     |                    |                     |                                        | <b>UNSIGI</b><br><b>UNSIGI</b> |                                                                                                 |
| E-22-" Appl. Functions                                                                                                    | 117               | Voltage filter time const.                          | 0.500                               |                    |                     |                                        |                                |                                                                                                 |
| (ii) 23-" Time-based Functions                                                                                                    | 118               | $\Omega$<br>Min. Current at No Load<br>$\mathbf{x}$ |                                     | <b>UNSIGI</b>      |                     |                                        |                                |                                                                                                 |
| (ii) 30-" Special Features<br>(ii) 40-" Special Settings                                                                                                    | 120               | Motor Power B: W1                                   | 1.10                                |                    |                     | kW                                     | <b>UNSIGI</b>                  |                                                                                                 |
| -Startup List Parameters<br>(ii) All Parameters                                                                                                    | 121               | Motor Power [HP]                                    | 1.48                                | OK                 | Cancel              | hp                                     | <b>UNSIGI</b>                  |                                                                                                 |
|                                                                                                    | 122               | Motor Voltage                                       | 230                                 |                    |                     | V<br><b>UNSIGI</b>                     |                                |                                                                                                 |
|                                                                                                    | 123               | Motor Frequency                                     | 50                                  |                    | 50                  | Hz                                     | <b>UNSIGI</b>                  |                                                                                                 |
|                                                                                                    | 124               | Motor Current                                       | 4.87<br>1420                        |                    | 4.87                | A                                      | <b>UNSIGI</b>                  |                                                                                                 |
|                                                                                                    | 125               | Motor Nominal Speed                                 |                                     |                    | 1420                | RPM                                    | <b>UNSIGI</b>                  |                                                                                                 |

**Illustration 10: Example of a Parameter Modication From the Online Drive**

# 4.4.1 Restricted Modification

Restrictions on the modification of online drive parameters often occur in the following situations:

• The parameter is read-only.

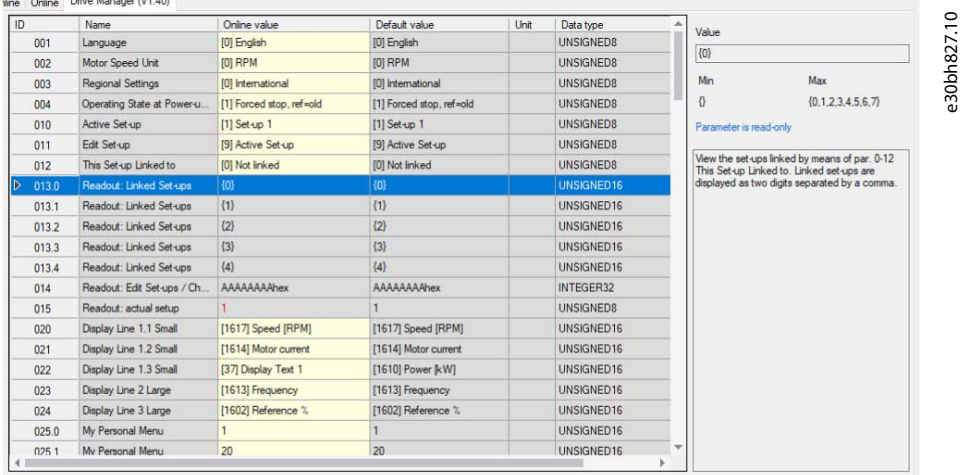

#### **Illustration 11: Examples of Read-only Parameters with Corresponding Label Shown in the Right View**

- The parameter is not editable while the motor is running. An example of such a parameter is shown in **[Illustration 9](#page-16-0)</u>.** The corresponding label is shown in the right view.
- The parameter value is not read. Parameter polling is not instant and performed starting from the top row so that if a parameter is yet to be read, its value is shown as "????????".

e30bh828.10

#### **User Guide**

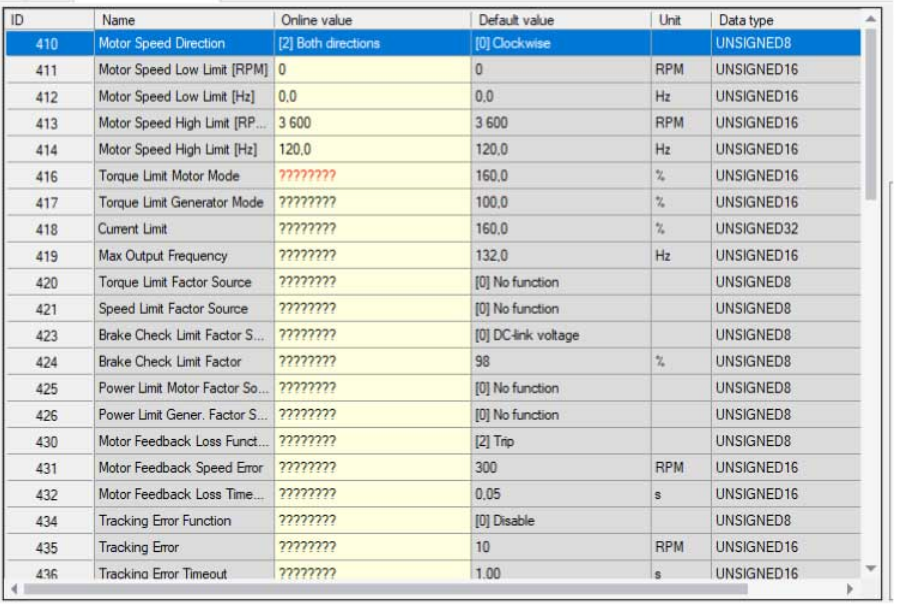

#### **Illustration 12: Example of Read and Unread Parameters in the Grid**

• The parameter value cannot be read. Typically, such an issue occurs if there are network problems. A corresponding message is shown in the parameter grid indicating the exact cause for the issue.

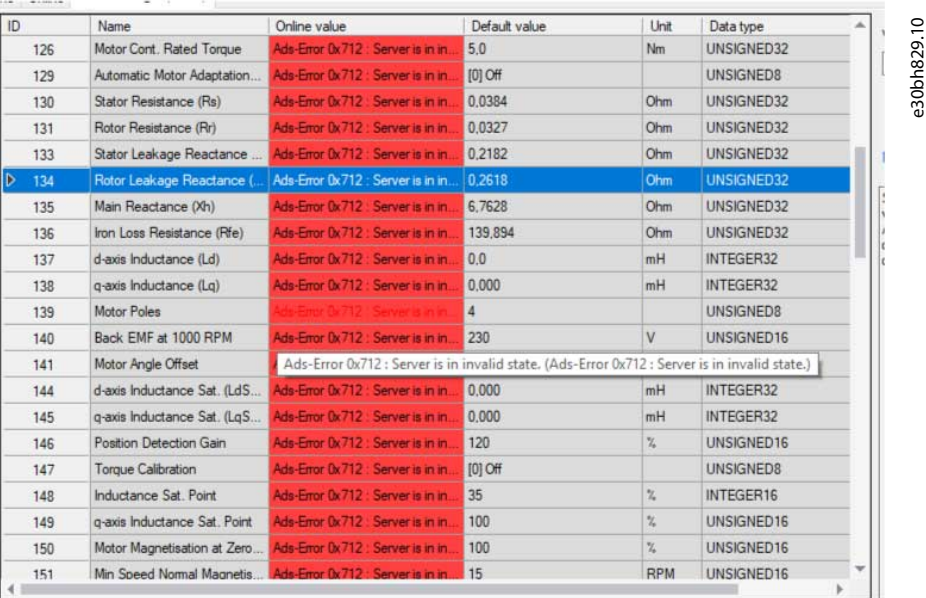

#### **Illustration 13: Example of a Situation Where a Parameter Cannot be Read**

• The parameter has a dependency. It could be that a parameter depends on the values of other parameters that have not been read yet. In this case, the cell will be highlighted in yellow, and the mouse hover will trigger a tooltip message.

<span id="page-19-0"></span>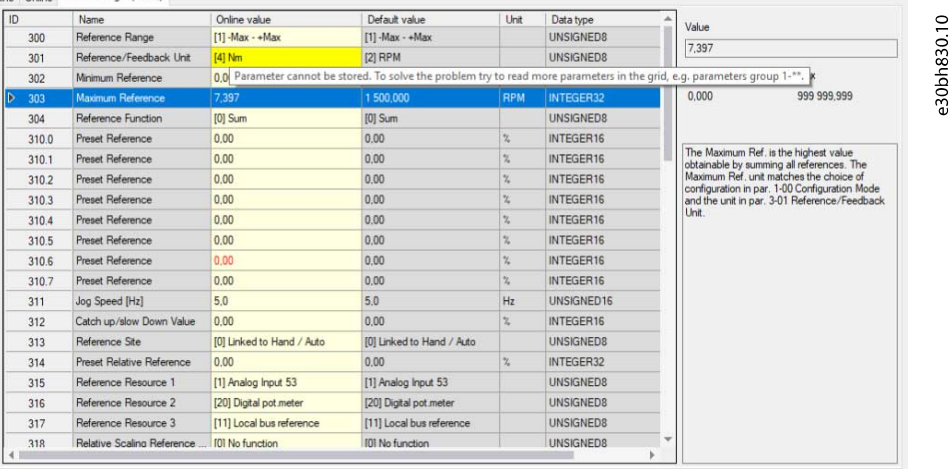

#### **Illustration 14: Example of a Situation Where a Parameter Cannot be Stored due to Being Dependent on Other Parameters**

To handle restricted parameters, manually read the parameters of the drive.

# 4.5 Use Cases for Manual Drive Identification

# 4.5.1 Drive Identified but not Created in Danfoss DriveManager Plug-in

The problem in this use case is that, even though the devices are identified and created at the scanning, they may be unvisited after saving and closing the project. This can occur if, for example, many devices are connected. In these cases, the previously unvisited devices in the solution explorer do not have the project drives created automatically the next time the project is opened.

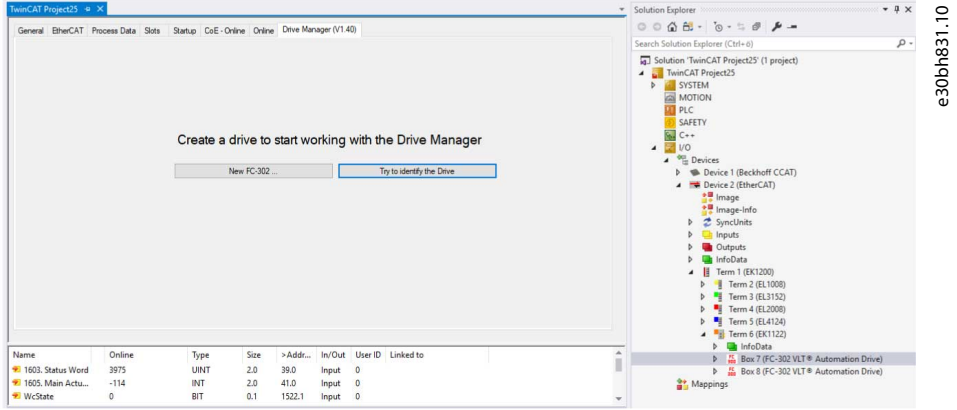

#### **Illustration 15: Resulting View of a Device Being Previously Identied, but not Created in the Danfoss DriveManager Plug-in**

### Solution

Try to identify the drive by clicking the Try to identify the Drive button. On a successful drive identification, the drive is created auto-matically as shown in [Illustration 16](#page-20-0). If the identification fails, a corresponding error message is shown with hints to troubleshooting.

<span id="page-20-0"></span>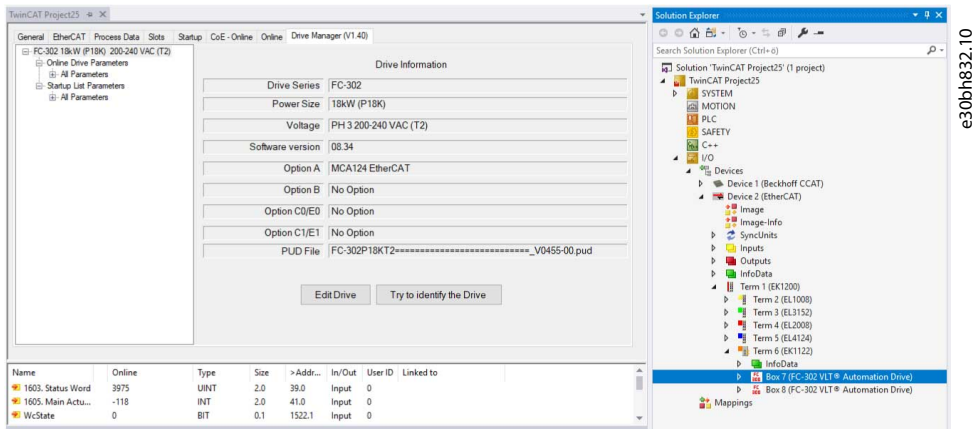

**Illustration 16: Device Created Successfully via the Manual Drive Identification Feature** 

#### 4.5.1.1 Identifying the Device

#### **Procedure**

- **1.** Scan for devices.
- **2.** Select the scanned device and go to the DriveManager tab.
- **3.** Click the Try to identify the Drive button.

#### 4.5.2 The Drive is Created, but Has Been Changed Externally

The problem in this use case is that, while the project is open with previously scanned devices, some of the devices may have been changed externally. For example, a software version has been updated by VLT® Motion Control Tool MCT 10, which causes the drive information in the plug-in to stay outdated.

#### Solution

Try to identify the drive by clicking the Try to identify the Drive button on the drive information panel. The identification result is shown at the bottom of the panel. There are 4 possible outcomes:

- The configuration is identical. The project is up-to-date and no changes to the projects are done.
- The configuration is different.
	- The project update is possible. In such case, the Danfoss DriveManager updates the project to the up-to-date state. To see an example where the updated information text appears in green, refer to Illustration 17.
	- The project update is not possible. No changes to the project are done and an error message is shown.
- Identification has failed. No changes to the projects are done and an error message is shown.

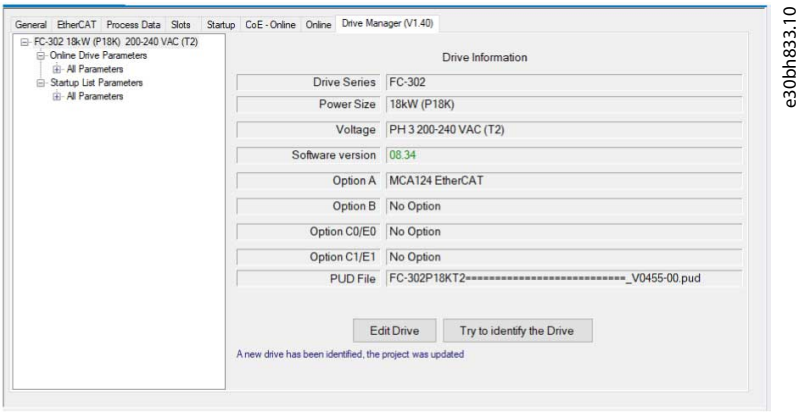

**Illustration 17: Drive Information has been Successfully Identified and Updated** 

Danfoss

Index

# Index

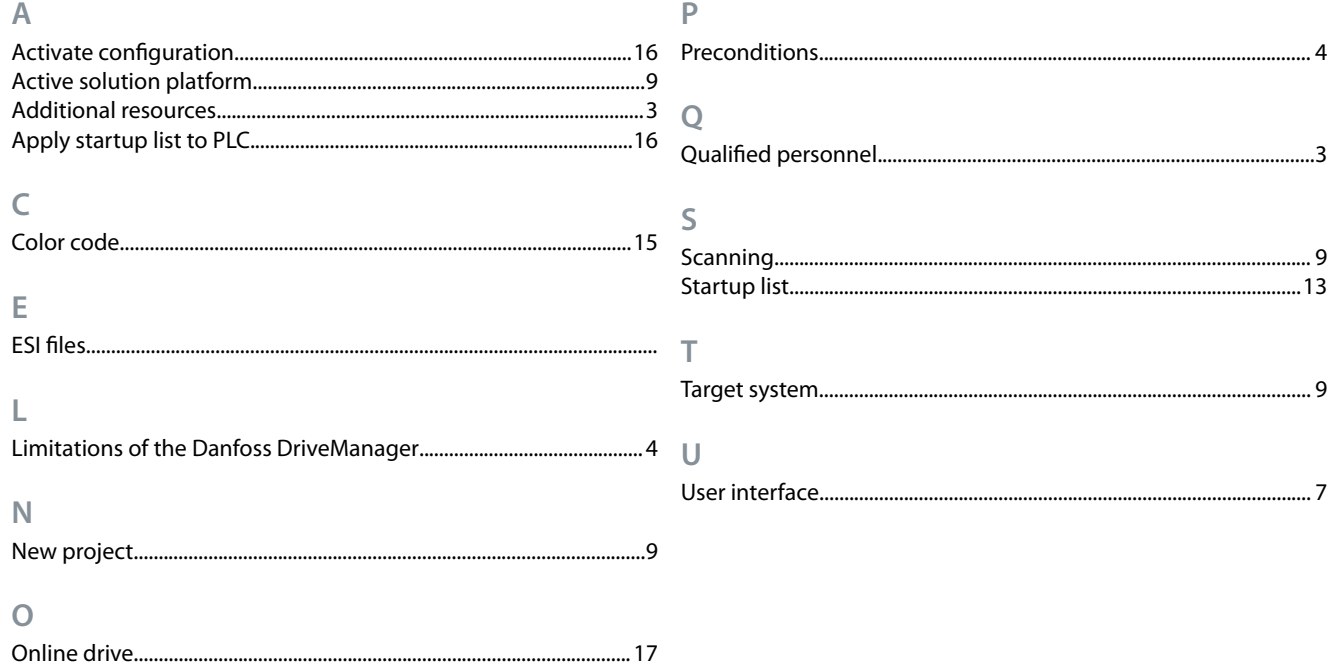

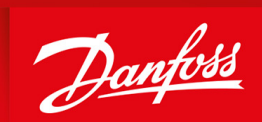

ENGINEERING<br>TOMORROW

Danfoss can accept no responsibility for possible errors in catalogues, brochures and other printed material. Danfoss reserves the right to alter its products without notice. This also applies to products already on order provided that such alterations can be made without subsequential changes being necessary in specications already agreed. All trademarks in this material are property of the respective companies. Danfoss and the Danfoss logotype are trademarks of Danfoss A/S. All rights reserved.

**Danfoss A/S** Ulsnaes 1 DK-6300 Graasten vlt-drives.danfoss.com

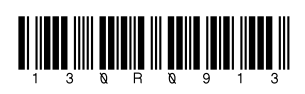

© Danfoss A/S 2020.06 **Anti-Burner (1990) Danfoss A/S 2020.06 Monthless A/S 2020.06 Monthless A/S 2020.06 Monthless A/S** 2020.06 **Monthless A/S** 2020.06